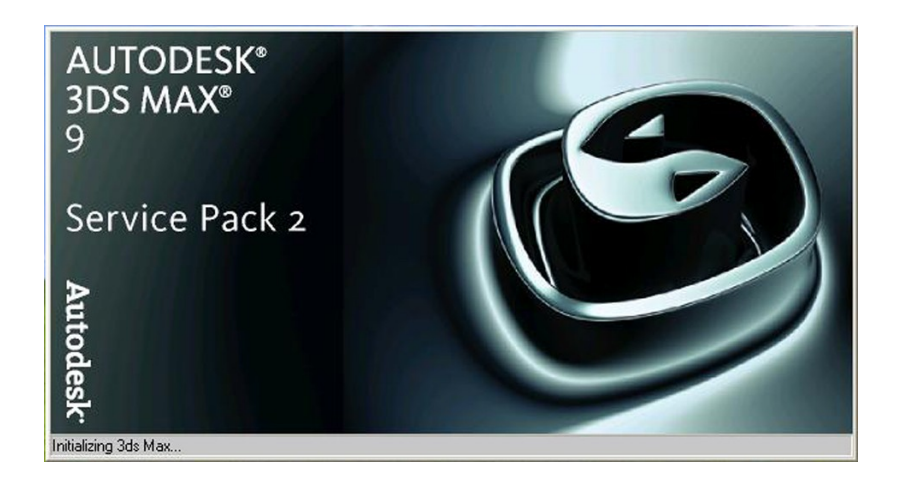

# **GIÁO TRÌNH 3DS MAX 9.0**

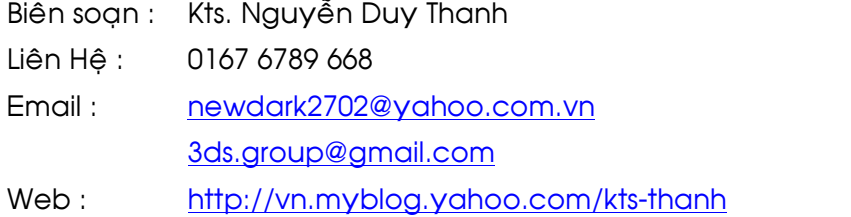

TP. HCM, ngày 03/10/2008

### **Bài 1:**

#### 1. THIẾT LẬP ĐƠN VỊ LÀM VIỆC:

#### a. Dơn vị hệ thống:

Menu Customize → Units setup → System Units Set Up → System Unit Scale → Chọn hệ thống (mm).

b. Don vị hiển thị:

#### Menu Customize  $\rightarrow$  Units setup  $\rightarrow$

Chọn một trong các tuỳ chọn sau: Metric, US Standard, Custom, or Generic để chọn hiện hành. Thông thường chọn hệ Mét (Metric). Chọn cm, hoặc mm.

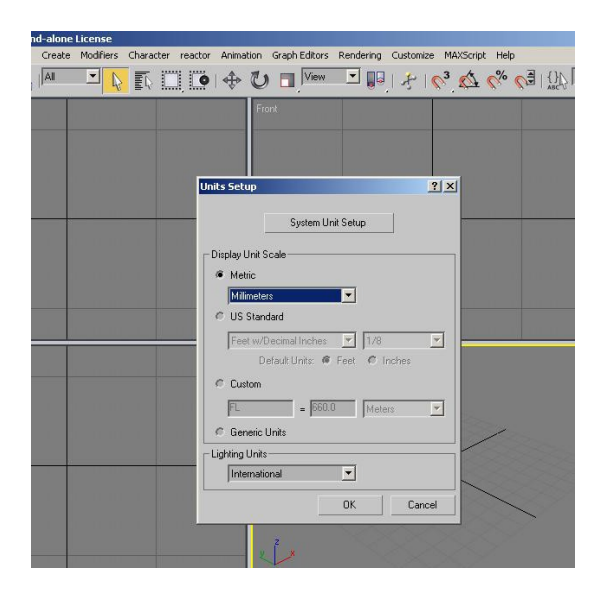

### 2. THIẾT LẬP KHOẢNG CÁCH GRID:

Customize → Grid & Snap Settings → Home Grid → Grid spacing → Nhập kích thước ô lưới (ví dụ 10 cm).

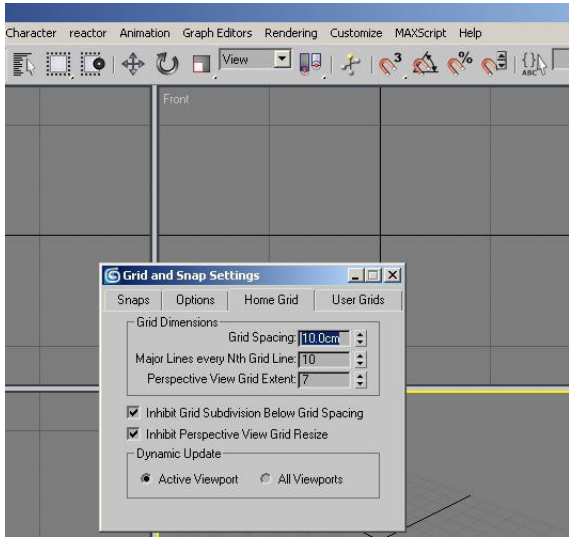

### 3. TẠO KHỐI CƠ BẢN:

Create  $\rightarrow$  Gometry  $\rightarrow$  Box / Cylinder

#### 4. HIÊU CHỈNH ĐỐI TƯƠNG (MODIFY):

Chọn đối tượng → Modify → Hiệu chỉnh các tham số thuộc đối tương.

Đặt lại tên và chọn màu sắc gốc của đối tượng

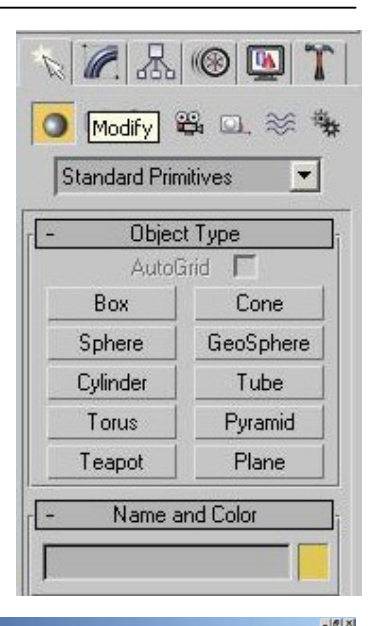

**BIONE R** 2017

图画

#### 5. COPY ĐỐI TƯỢNG:

Chọn đối tượng  $\rightarrow$  Chọn Select and Move  $\rightarrow$  Giữ Shift + Click chuột trái  $\rightarrow$ 

- · Copy đối tượng được tạo ra độc lập với đối tượng ban đầu.
- · Instance: đối tượng được tạo ra đối với đối tượng ban đầu có cùng tham số.

#### 6. DI CHUYỂN ĐỐI TƯƠNG THEO MỘT KHOẢNG CÁCH CHO TRƯỚC:

Di chuyển chuột trái về vị trí Buton Select and Move (Q) và click chuột phải (hoặc F12)

Sử dụng hệ tọa độ Offset: Word, nhập tọa độ mới của đối tượng.

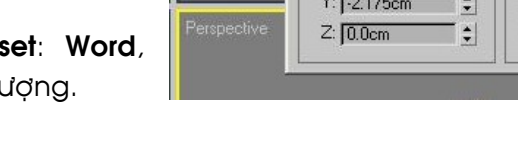

 $9H \times$ 

#### 7. SCALE ĐỐI TƯƠNG :

Bấm phím R và chọn F12 để đưa tỷ lệ đối tượng to hay nhỏ.

#### 8. XOAY ĐỐI TƯỢNG :

Phím E và F12 để xoay

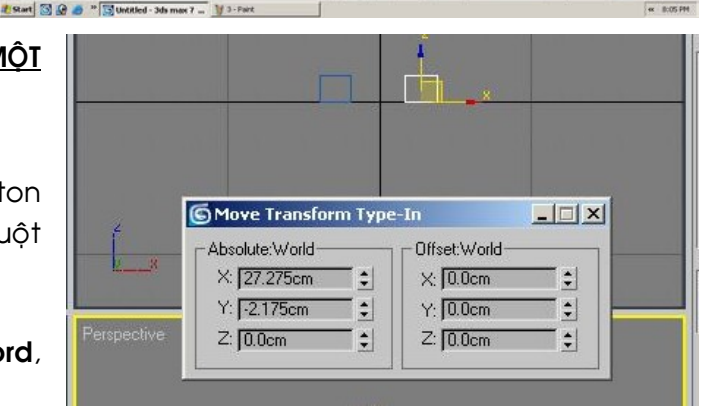

**I AUR → A → R U → M E U → D + U → M + O A → A + O + D** 

#### 9. GIAO DIỆN 3DSMax:

#### a. Viewport:

Là khung nhìn của các hình chiếu khác nhau (top, front,...) của đối tượng. Thay đổi: Vào Customize  $\rightarrow$  Viewport Congratulation  $\rightarrow$  Layout  $\rightarrow$  Hiệu chỉnh các tham số thuộc Viewports.

Các phím tắt của Viewports:

T: Top ; R: Right ; L: Left ; F: Front ; P: Perspective (Phối cảnh) Hoặc click phải chuột vào tên view → chọn view

#### b. Các thao tác thay đổi khung nhìn Viewports:

Z: zoom extents all ; Ctrl + w : zoom region (zoom vùng chọn) ; Ctrl + P: pan ; L: pan viewport.

#### c. Khoá đối tượng:

Thanh space bar hoặc dùng Buton trên màn hình Có tác dung khoá sự lựa chon đối tượng hoặc nhóm đối tượng, tạo sự dễ dàng khi thao tác (Sau khi lựa chọn đối tượng nên khoá đối tượng lại)

#### d. Snap

(s): sự cho phép truy bắt vào những điểm khác nhau trên đối tượng và trên grid.

#### **BÀI TÂP THỰC HÀNH:**  $10.$

#### Về một cái ghế có kích thước như sau:

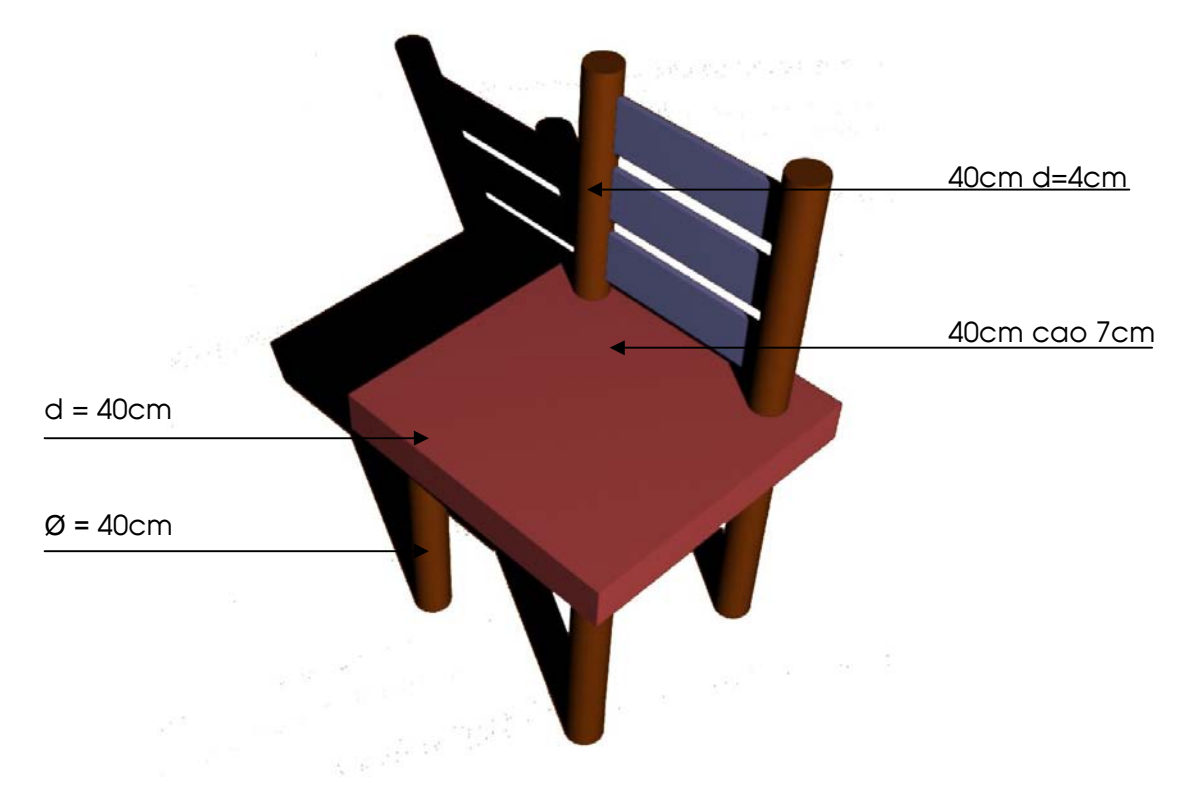

### Bài 2:

#### <u>1. VĒ CỘT:</u>

Create  $\rightarrow$  Geometry  $\rightarrow$  Box  $\rightarrow$  Modify  $\rightarrow$  Hiệu chỉnh tham số để có kích thước mong muốn.

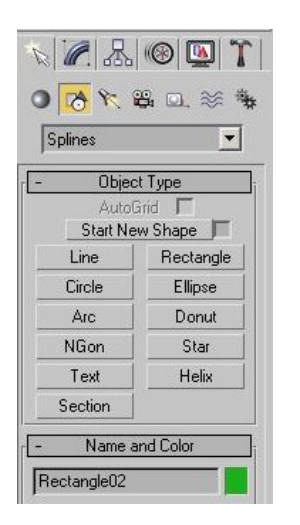

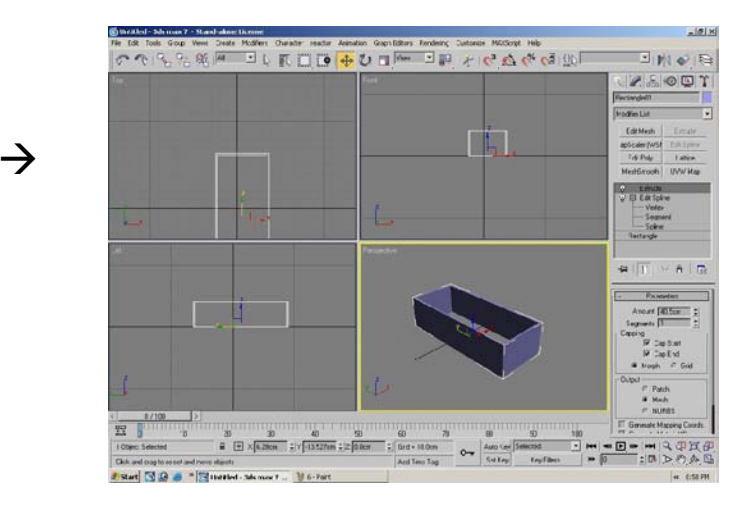

#### 2. VĚ TƯỜNG:

- $\leftarrow$  Create  $\rightarrow$  Shape  $\rightarrow$  Rectangle.
- Tạo độ rộng cho tường: Chọn Rectangle vừa vẽ → Modify → Modify list → Edit spline → Chọn Outline > Nhập kích thước của bề rộng tường.
- · Tạo độ cao cho tường:

Chọn tiết diện mới tạo ra → Extrude → Chọn Amount: nhập kích thứơc của chiều cao tường.

#### 3. ĐỤC KHOẾT TƯỜNG:

Tạo đối tượng B là đối tượng có kích thước bằng kích thước phần sẽ khoét đi trên tường.

Chọn tường mới tạo ra (đối tương  $A$ )  $\rightarrow$  Create  $\rightarrow$ Geometry  $\rightarrow$  Compound objects  $\rightarrow$  Boolean  $\rightarrow$  Pick Operand  $B \rightarrow$  Chọn đối tượng **B**.

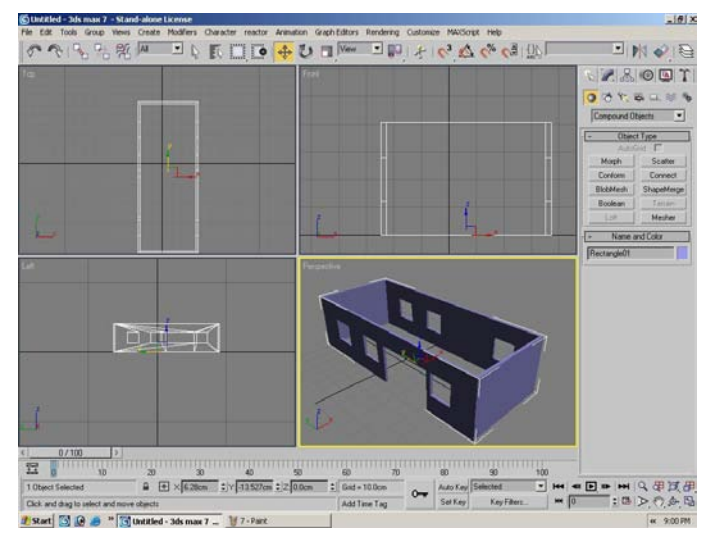

#### Lưu ý: Nên dùng objects Snaps và F12 để di chuyển các đối

tượng một cách chính xác và nhanh chóng.

### <u>Bài 3:</u>

### 1. VỀ CỦA SỐ:

- ◆ Vễ khung cửa dùng Rectangle → Outline → Extrude
- <u>◆</u> Create  $\rightarrow$  Sharp  $\rightarrow$  Line  $\rightarrow$  Vẽ đường song song của cửa sổ.

(Lưu ý: tắt chế độ start new sharps trong mục sharp)

• Chọn khung vừa vẽ  $\rightarrow$  Modify  $\rightarrow$  Modify list  $\rightarrow$  Chọn Edit spline  $\rightarrow$  Chọn Spline  $\rightarrow$ Dùng chuột chon tất cả các khung cửa sổ chuyển thành màu đỏ  $\rightarrow$  Chon Outline  $\rightarrow$  nhập giá trị phù hợp.

(Đối với các đường spline không liên tục, muốn Outline phải thêm bước chọn cho các đối tượng chuyển thành màu đỏ).

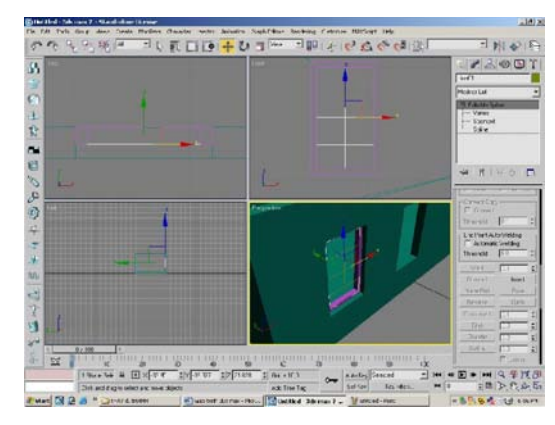

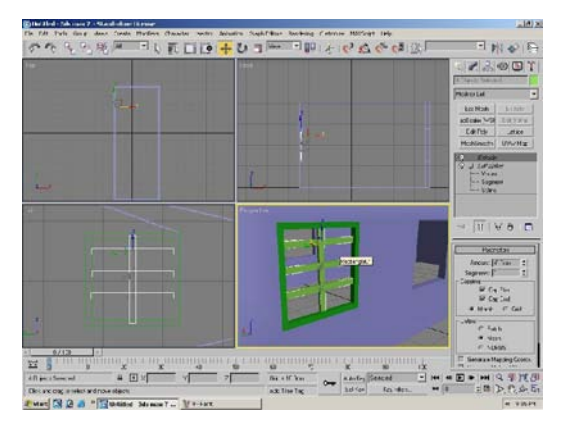

Modify list → Chon Extrude → Nhập tham số Amount tạo khối.  $\triangleq$ 

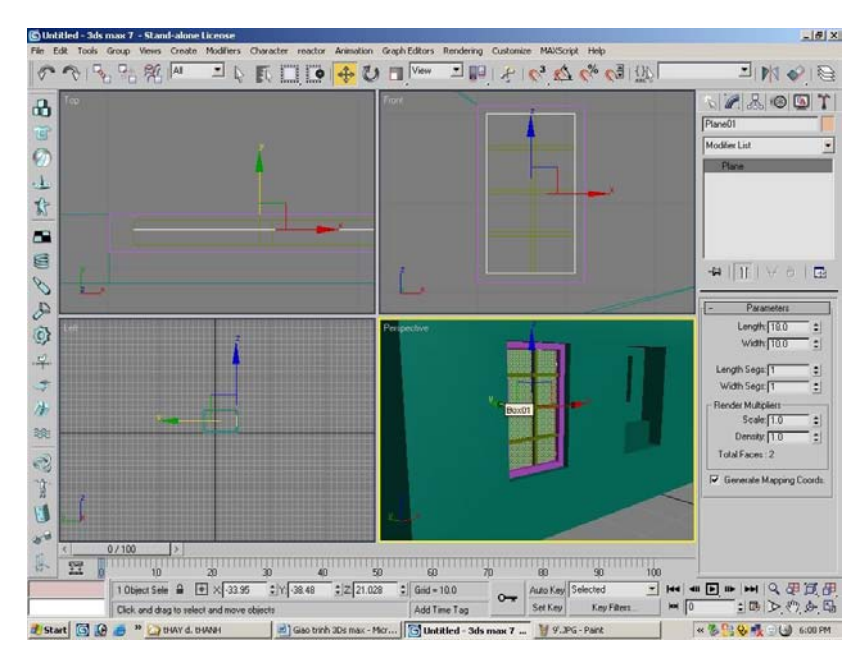

• Về mặt kính cửa : Create  $\rightarrow$  Geometry  $\rightarrow$  Plane.

Xong toàn bộ cửa → tạo thành một đối tượng→ Group → group → Đặt tên

#### 2. HIỆU CHỈNH ĐƯỜNG SPLINE:

Ứng dụng vẽ mái nhà và các loại khối không phải là khối cơ bản.

- $\triangle$  Chọn đường Spline  $\rightarrow$  Chọn Modify → Chon Vertex (đỉnh).
- Sau đó, cần hiệu chỉnh đỉnh nào thì chọn và dùng công cụ Select and move để di chuyển đỉnh đó đến vị trí phù hợp.

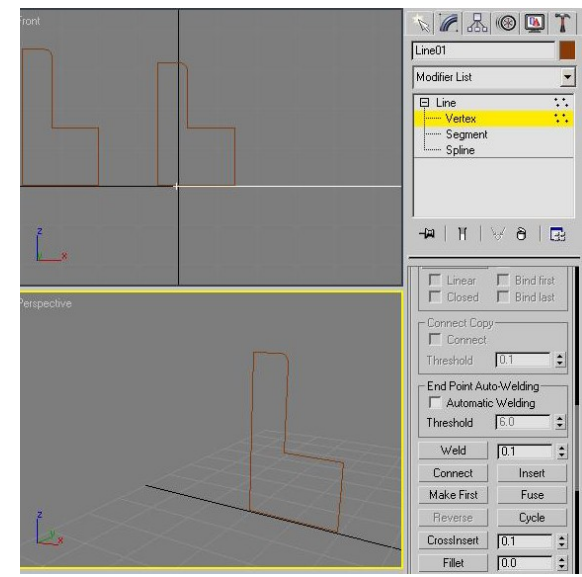

### 3. ỐP VẬT LIỆU CĂN BẢN:

Trong bảng Meterial Editor (phím tắt là: M):

- Chọn mẫu cho vật liệu
- · Đặt tên và chọn màu cho vật liệu
- $\triangle$  Chọn đối tượng  $\rightarrow$  Chọn Assign Meterial to Selection

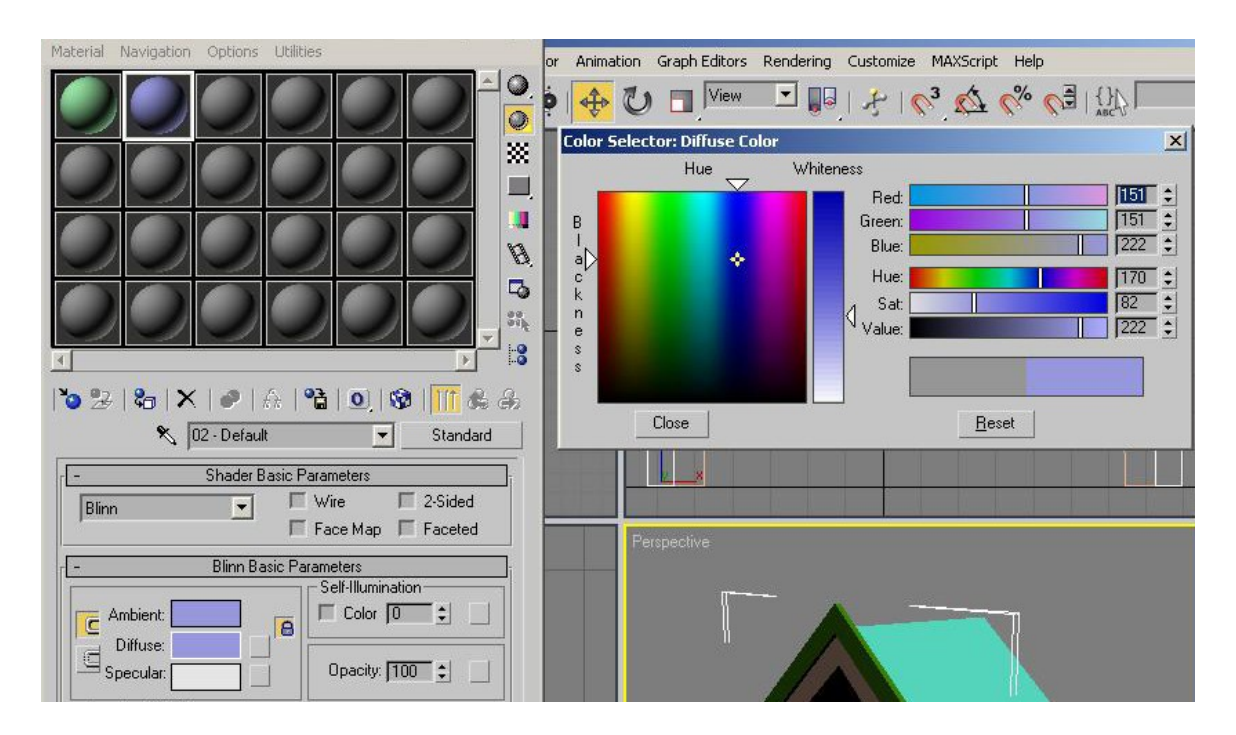

### **Bài 4:**

### <u>1. TRIM (CẮT) CÁC ĐƯỜNG SPLINE GIAO NHAU:</u>

Chọn Spline A<sub>1</sub>  $\rightarrow$  Modify  $\rightarrow$  Modify list  $\rightarrow$  Attach (kết nối) Modify  $\rightarrow$  spline  $\rightarrow$  Trim (cắt các phần thừa)

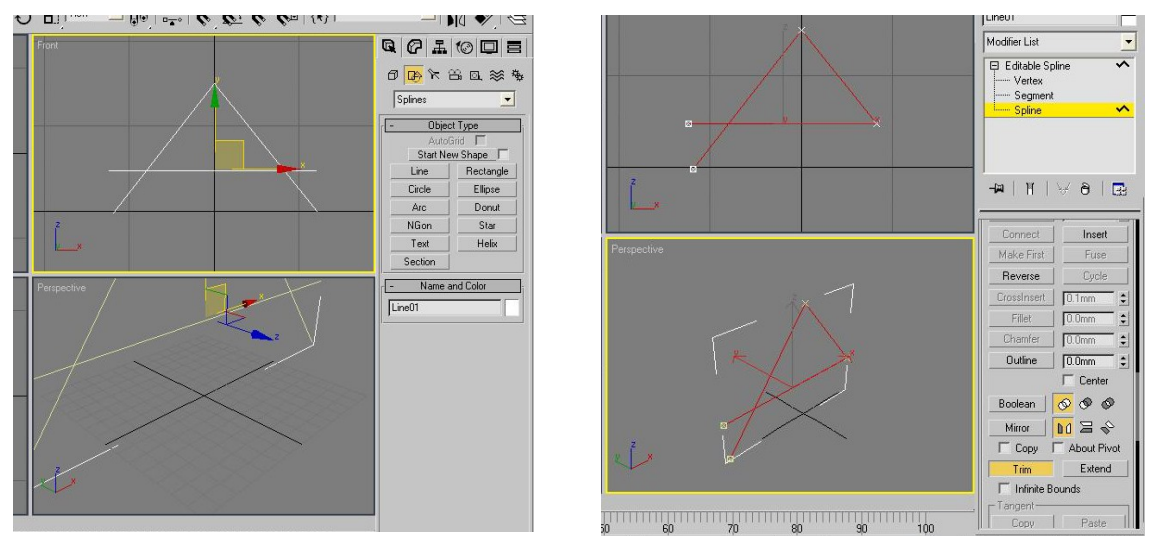

### 2. KẾT NỐI CÁC ĐƯỜNG SPLINE TẠO TIẾT DIỆN:

Chọn Spline A<sub>1</sub>  $\rightarrow$  Modify  $\rightarrow$  Edit spline  $\rightarrow$  Attach (kết nối)

Modify → vertex → Chọn tất cả các đỉnh → Chọn nút weld.

### 3. THÊM CÁC ĐỈNH CHO ĐƯỜNG SPLINE:

Chọn spline bất kỳ → Modify → Edit Spline → Vertex → Refine → Thêm các đỉnh tại vị trí cần hiệu chỉnh

#### 4. VAT GÓC, BO TRÒN CÁC ĐỈNH ĐƯỜNG SPLINE:

Chọn spline bất kỳ → Modify → Edit spline → Vertex → Chọn đỉnh can hiệu chỉnh > Fillet (Bo tròn) hoặc Chamfer (Vạt góc).

#### 5. QUAY TIẾT DIỆN TẠO KHỐI:

Trước hệt tạo ra một tiết diện.

**• Chuyển truc quay**: chon đối tương  $\rightarrow$  **Hierarchy**  $\rightarrow$  **Affect Pivot Only** (hiệu chỉnh trục quay).

Dùng Select and move di chuyển trục quay đến vị trí phù hợp.

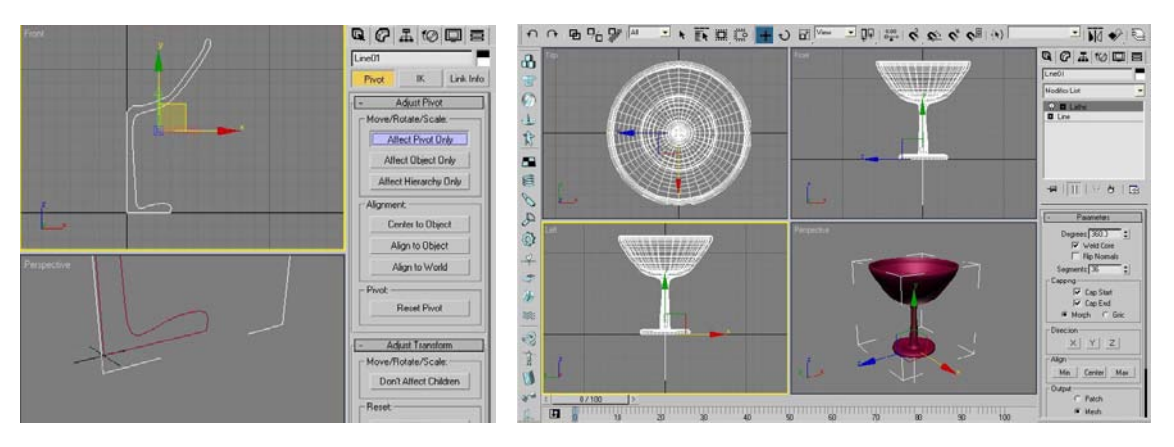

Quay đối tương: chon đối tương  $\rightarrow$  Modify list  $\rightarrow$  Lathe

#### 6. HIỆU CHỈNH KHỐI (EDIT MESH):

Chọn khối  $\rightarrow$  Modify  $\rightarrow$  More  $\rightarrow$  Edit mesh  $\rightarrow$  Chọn vertex (đỉnh)  $\rightarrow$  Chọn select and Move để hiệu chỉnh các đỉnh.

Lưu ý: cần kết hợp thêm chế độ snap (truy bắt điểm) để có các khoảng hiệu chỉnh chính xác.

#### 7. THÊM CANH VÀ EXTRUDE MĂT :

Click phải chuột vào đối tượng, chọn Convert to  $\rightarrow$  Convert to Editable Poly  $\rightarrow$ Modify  $\rightarrow$  Edge (Chon 2 canh bất kỳ)  $\rightarrow$  insert (setting)  $\rightarrow$  nhập số canh muốn thêm vào,

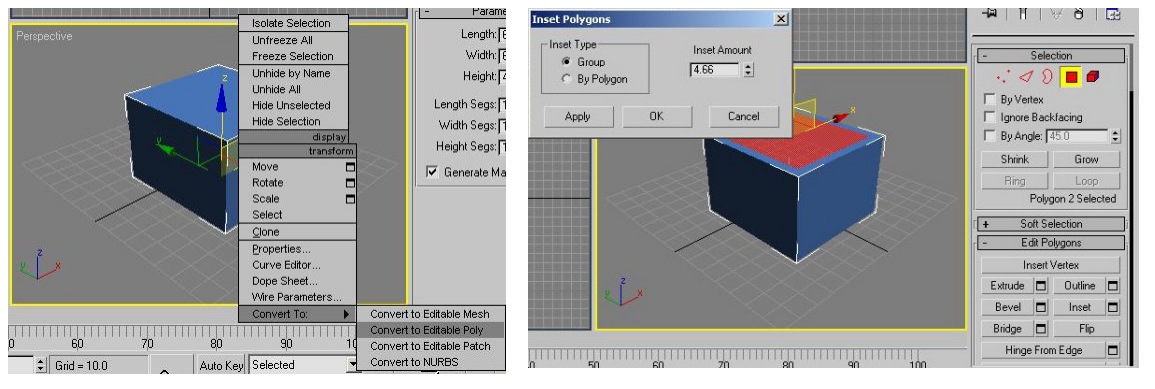

Chọn face  $\rightarrow$  extrude (setting) → nhập chiều cao của mặt muốn extrude.

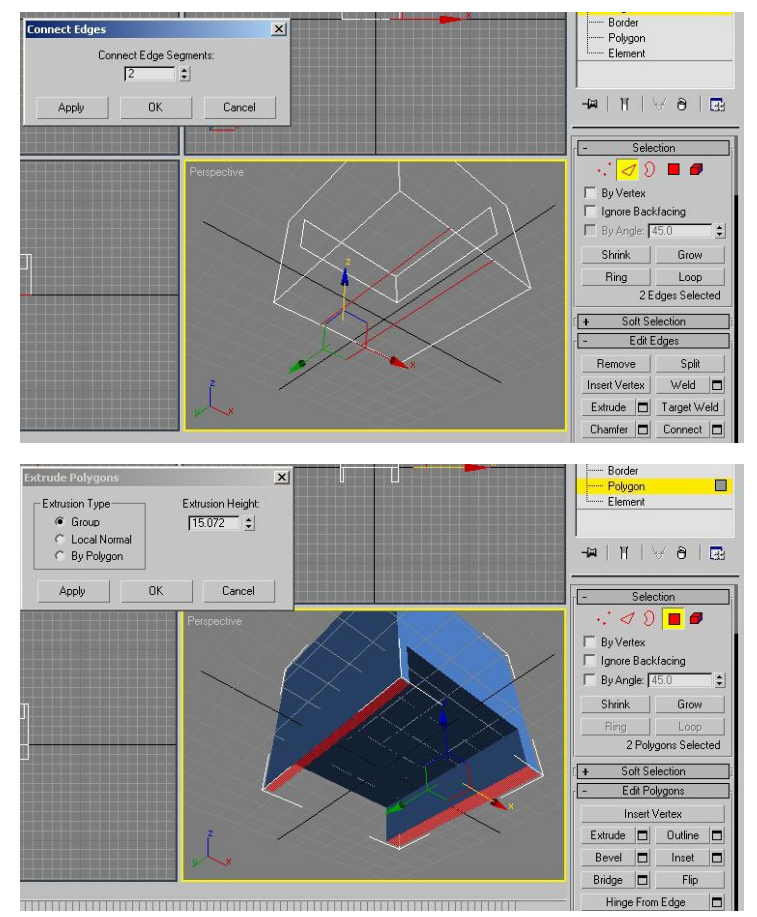

### **Bài 5:**

#### 1. XUẤT FILE AUTOCAD  $\rightarrow$  3DSMAX:

File  $\rightarrow$  Import  $\rightarrow$  chon file dang autocad (\*.dwg)  $\rightarrow$ 

- \* Merge objects with current scene: trộn lẫn object với cảnh hiện hành
- \* Completely replace current scene: thay thế hoàn toàn cảnh hiện hành
- > Chọn phân chia các object theo layers hoặc colors > Ok.

(lưu ý: đối với Autocad 2004 thì phải save as xuống autocad 2000 mới thực hiện được.)

#### 2. ẨN – HIỆN CÁC ĐỐI TƯỢNG TRONG 3DSMAX:

Display  $\rightarrow$  Hide  $\rightarrow$ Chon objects > hide selected hoặc hide unselected.

#### 3. CHỌN ĐỐI TƯỢNG THEO TÊN:

 $(H) \rightarrow$  Chọn các đối tượng theo danh sách hiện ra trên màn hình

#### 4. RENDER:

Render viewport hiện hành.: Shift +  $Q$ Render viewport trước đó: F<sub>9</sub>

### Bài 6:

### ÁNH SÁNG TRONG 3DSMAX (ÁNH SÁNG NGOẠI THẤT)

#### <u>1. ĐÈN TARGET DIRECT:</u>

#### + ĐẶT ĐỀN:

Đóng vai trò giống ánh sáng mặt trời vì các tia sáng chiếu song song với nhau. Create → Lights → Target Direct → Chọn điểm đặt đèn và chọn điểm chiếu sáng → Di chuyển đèn đến vị trí phù hợp.

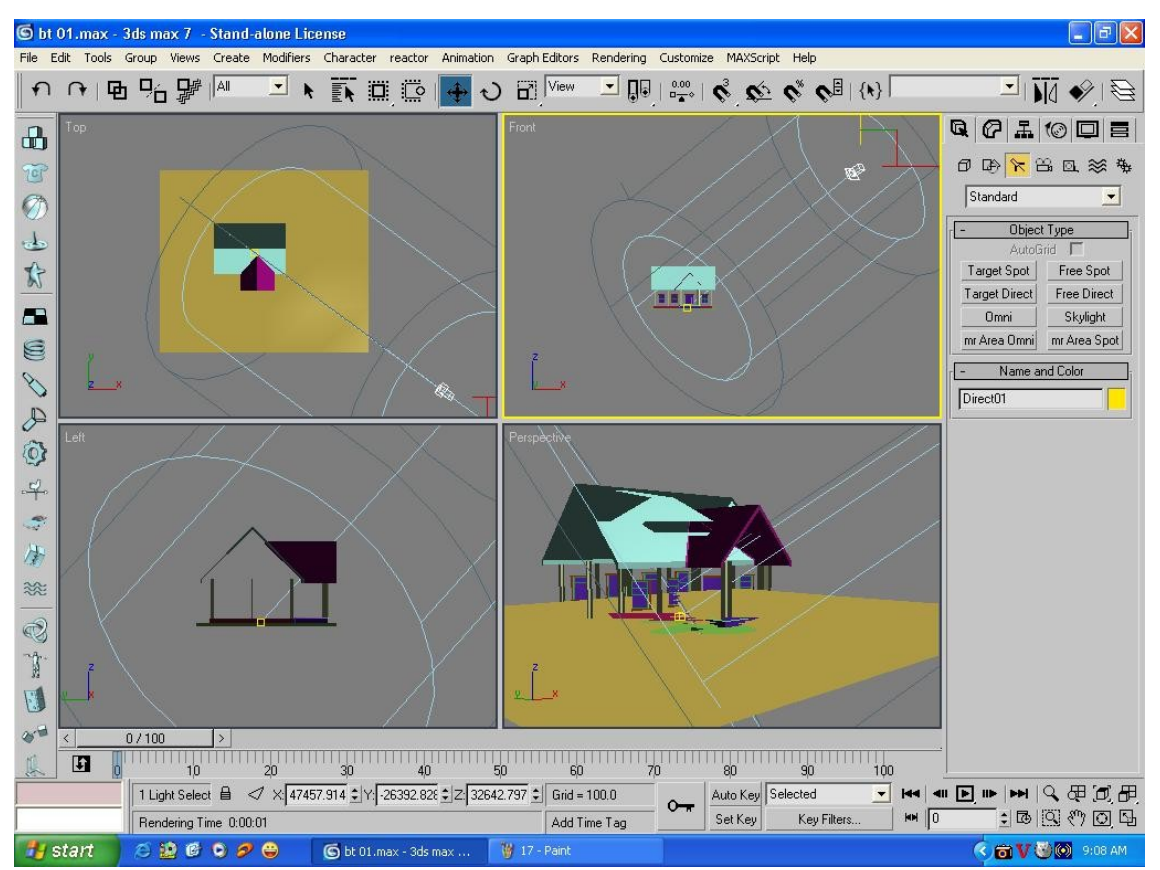

#### **◆ HIÊU CHỈNH ĐÈN:**

Các tham số cơ bản:

#### ❖ General Parameters

Multiplier: x là cường độ của luồng ánh sáng chiếu đến (thông thường x<3) Color: màu của ánh sáng (đối với ngoại thất thường là màu trắng) Công cụ tạo bóng đổ tự động.

- + Chon On
- \* Chọn Ray traced Shadows

**Example 20 Dierectional Parameters:** Đường kính vùng chiếu sáng Hotspot: vùng ánh sáng mạnh Fall off: vùng ánh sáng mờ.

#### ❖ Shadow Parameters: Các hiệu ứng về bóng đổ.

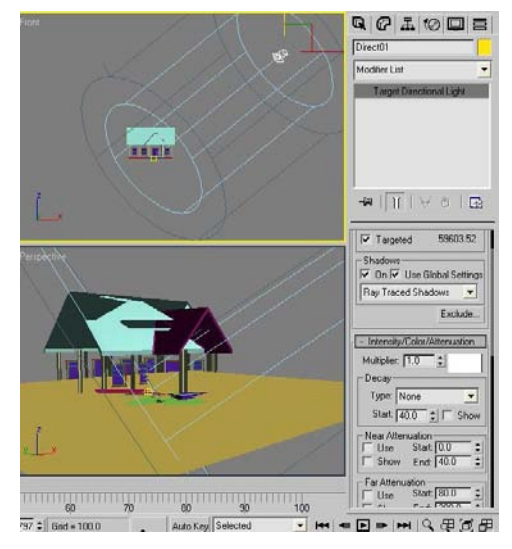

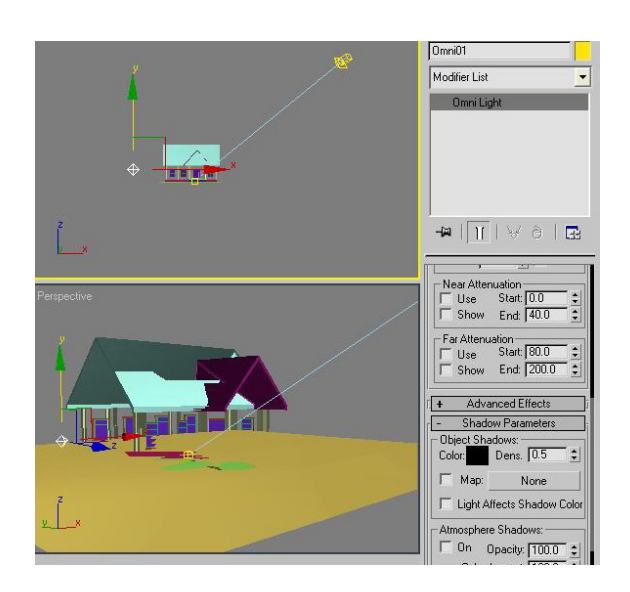

- \*Color: sắc độ vùng bóng đổ (thường chọn màu xám để vùng bóng đổ trên phối cảnh không quá tối).
- Density: mật độ bóng đổ cũng có tác dụng tăng giảm sắc độ của bóng.

#### 2. ĐỀN OMNI:

Đèn Omni phát ra ánh sáng 360° Các tham số tương tự Target Direct. Thường dùng làm ánh sáng phản quang hay ánh sáng phụ va trong nội thất.

#### 3. ĐÈN TARGET SPOT:

Phát ra ánh sáng theo hình nón. Các tham số tương tự Target Direct Dùng nhiều trong nội thất (giả đèn spotlights).

### **Bài 7:**

### VẬT LIỆU TRONG 3Dsmax

1. ỐP BITMAP LÊN BỀ MẶT CỦA KHỐI:

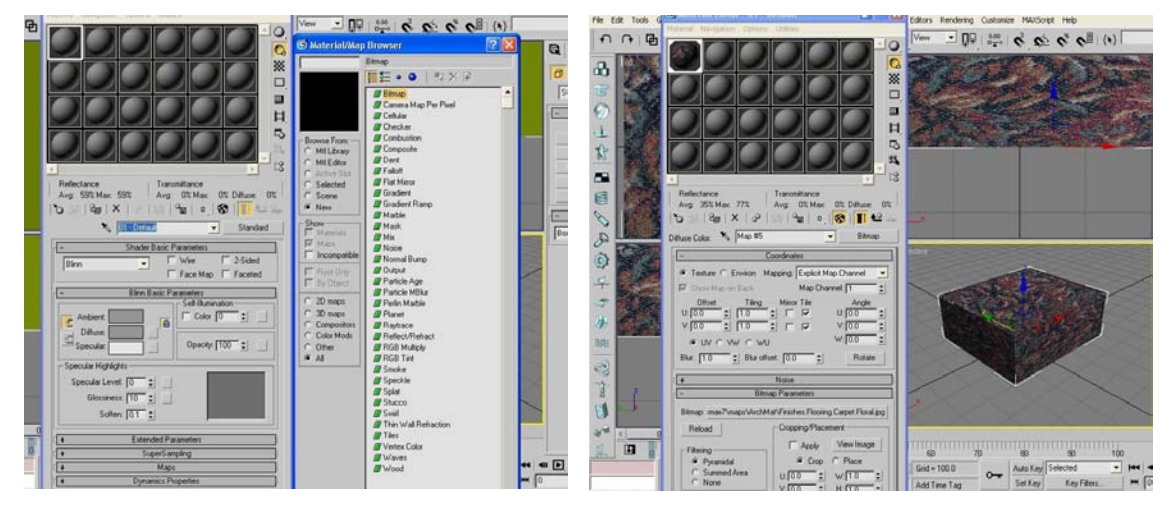

- Material Editor (M)  $\rightarrow$  Maps  $\rightarrow$  Diffuse colour  $\rightarrow$  None  $\rightarrow$  Bitmaps  $\rightarrow$  Chon Bitmap từ thư viên D: \thu viên
- **\*** Chọn Show maps in viewport
- Muốn thay đổi mẫu vật liệu chọn Bitmap trong Bitmap Parameters.  $\blacktriangle$

#### 2. HIỆU CHỈNH KÍCH CỞ BITMAP (cách 1):

Chọn đối tượng → Modify → Modify list → UVW Maping → Chọn Gizmo phù hợp với đối tượng → Hiệu chỉnh Gizmo để có được kích cỡ Bitmaps như yêu cầu (sử dung u, v tile).

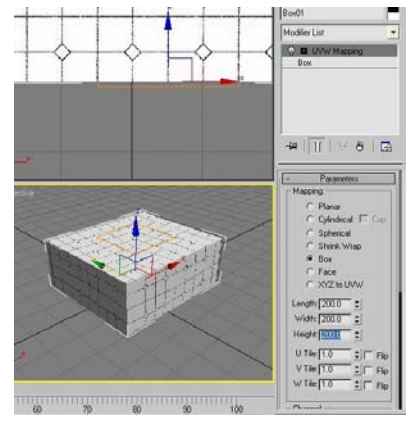

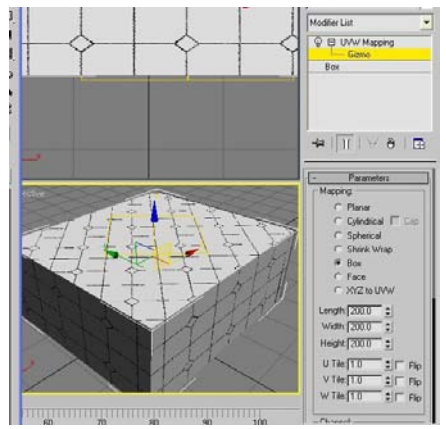

#### <u>Lưu ý:</u>

- Vì 3Dsmax coi Gizmo như một đối tượng khác nên có thể dùng thao tác tranform với Gizmo (ví dụ: move, scale, hoặc rotate)
- Thông thường, các khối có bề mặt dạng phẳng sẽ được ốp theo dạng Gizmo Box.

### Bài 8:

#### 1. HIỆU CHÍNH KÍCH CỞ BITMAP (cách 2):

Chon mẫu Diffuse color  $\rightarrow$  chon None  $\rightarrow$ Bitmap trong bảng Bitmap hiệu chỉnh Tiling U,V (kích cỡ) & Angle (góc quay).

#### Đặc điểm:

- Phép hiêu chỉnh mẫu vật liệu có tác dụng lên tất cả các đối tượng khác nhau cùng được ốp mẫu vật liệu này.
- Phép hiệu chỉnh UVWMaps chỉ có tác dung riêng đối với mỗi

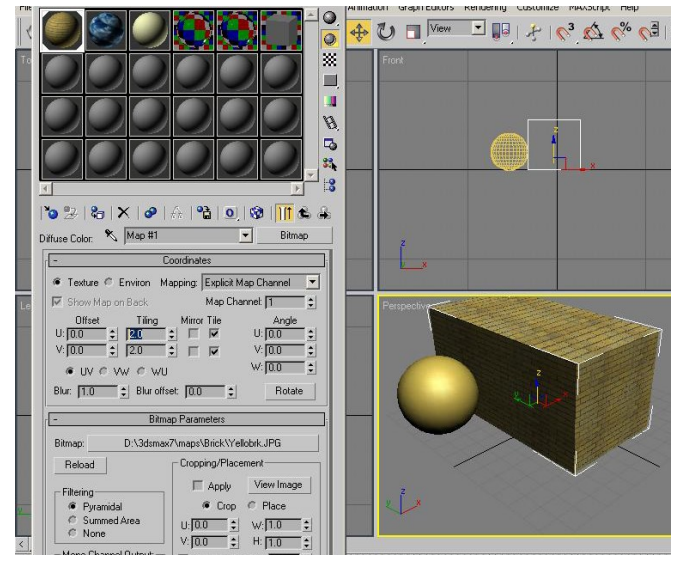

- đối tượng được Modify, vì nó là tham số thuộc đối tượng.
- Phép hiệu chỉnh UVWMaps được sử dụng nhiều hơn.

#### 2. TẠO VẬT LIỆU DẠNG BUMP:

- Material Editor  $\rightarrow$  Maps **Bump → None → Bitmaps (Hiệu** chỉnh tương tự Diffuse Color)
- Muốn tăng độ lồi lõm thì tăng tham số Bump

#### Đặc điểm:

- Đo sắc độ của Bitmaps rồi áp lên bề mặt đối tượng và tạo đô lồi lõm lên bề mặt đối tương dựa trên ssắc độ có được.
- Màu của đối tượng được gán là màu Diffuse color, không phải là màu của Bitmaps được gán.
- Ứng dụng rất nhiều trong các trường hợp tạo chất liệu sơn gai, phù điêu, tạo roan âm, tạo gạch, hoặc làm sóng nước.

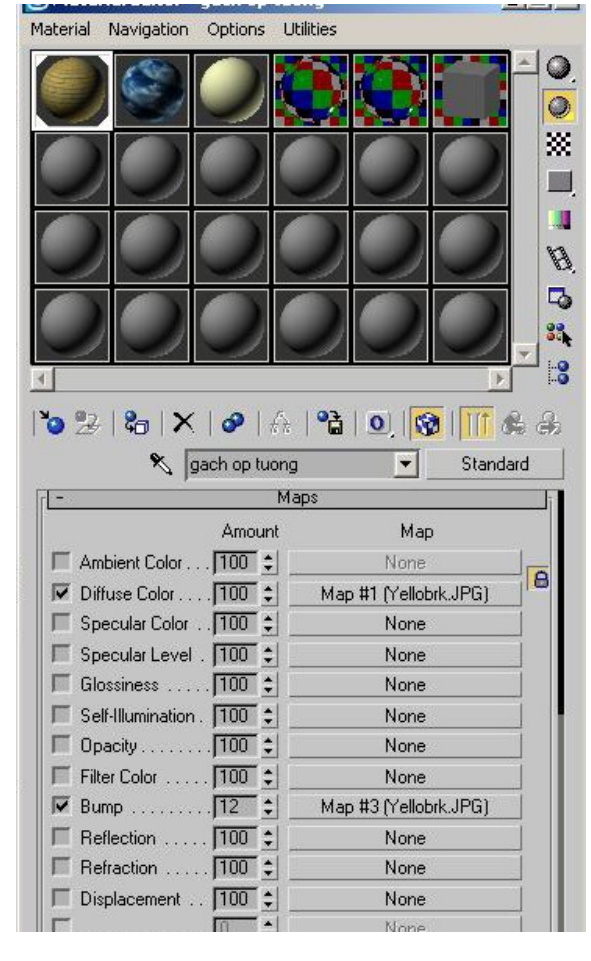

### <u>Bài 9:</u>

#### 1. TẠO VẬT LIỆU DẠNG CÓ ĐỘ BÓNG (plasstic, nhựa):

Hiệu chỉnh các tham số: tăng Specular Level & giảm Glossiness.

Hoặc trong bảng Shader Basic Parameter > Chọn Metal

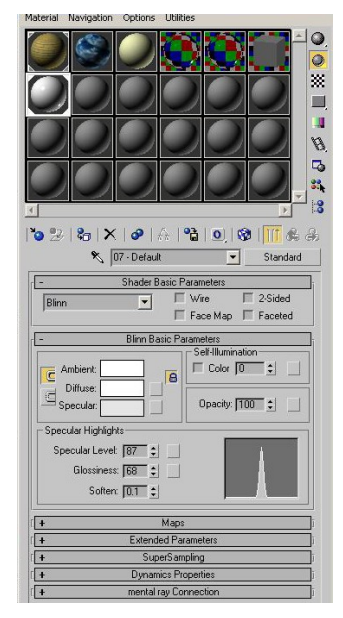

#### 2. CẤT XÉN CÁC BITMAPS TRONG 3DSMAX:

Nếu Bitmaps có bố cục chưa hớp lý, cần phải hiệu chỉnh lại Bitmaps. Material Editor  $\rightarrow$  View Image  $\rightarrow$ Chỉnh lại cho hợp lý  $\rightarrow$  Apply.

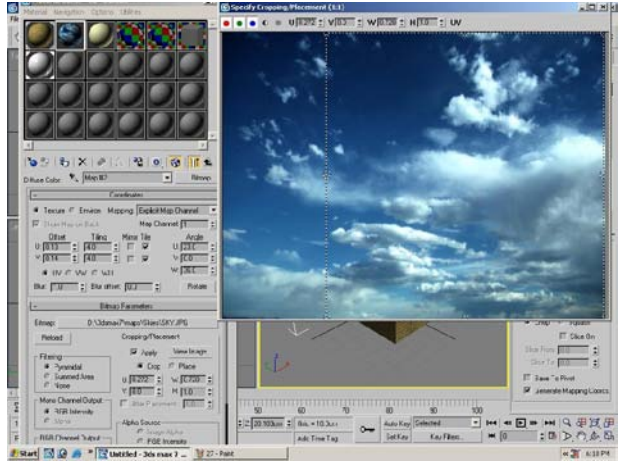

### 3. ỐP CÁC CHẤT LIỆU KHÁC NHAU LÊN CÁC MẶT KHÁC NHAU CÙNG MỘT KHỐI:

Select object → Modify → More → Edit mesh → Chon Polygon → Chon mặt cần ốp (hiệu chỉnh) → Ốp chất liệu cần thiết → Chọn |UVW maps để hiệu chỉnh như một Object bình thường.

Áp dụng ốp các vật liệu khác nhau lên cùng một khối và hiệu chỉnh chất liệu tại các mặt khác nhau để có sự thống nhất về chất liệu.

### **Ba¯i 10:**

#### **1. VAƒT LIEƒU PHA¤N QUANG**:

#### **a. Va‰t lie‰u pha˚n quang mo‰t chie‡u (Flat Mirror):**

Ap dụng cho những vật thể 2D phản quang (dùng cho những mảng chất liệu kính phản quang).

**★** Material Editor  $\rightarrow$  Maps  $\rightarrow$  Reflection  $\rightarrow$  None  $\rightarrow$  Flat Mirror  $\rightarrow$  (Chon Apply to face with ID)

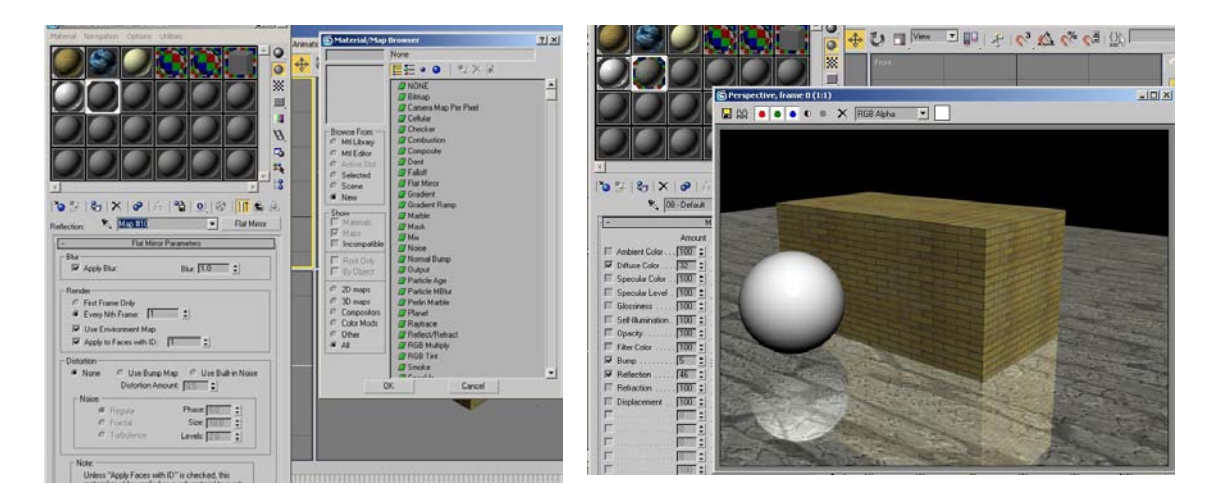

- Làm mờ bóng phản quang
- **-** Chọn **Apply Blur** → Nhập tham số **Blur**
- Giảm cường độ reflection trong bảng Maps (100% là phản quang hoàn toàn).

#### b. **Va‰t lie‰u pha˚n quang Òa chie‡u (Raytrace)**:

Ap dụng cho những vật thể 3D phản quang (dùng cho khối chất liệu kim loại,...)

- Material Editor  $\rightarrow$  Maps  $\rightarrow$ Reflection  $\rightarrow$ None  $\rightarrow$ Raytrace.
- Làm mờ bóng phản quang:
- Giảm cường độ Reflection trong bảng Maps (100% là phản quang hoàn toàn).

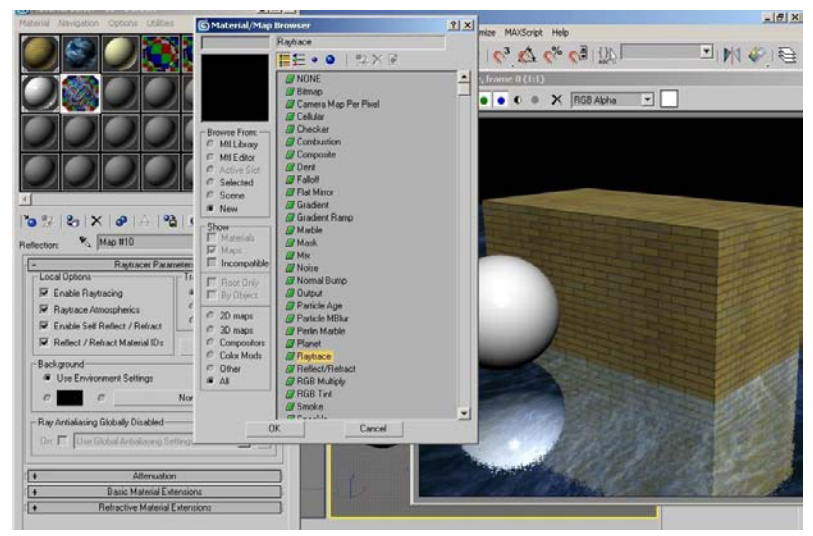

#### 2. VẬT LIỆU MULTI / SUB-OBJECT:

· Tạo hiệu quả ốp các vật liệu khác nhau trên các mặt (mesh) khác nhau.

Chon Material Editor (M)  $\rightarrow$  Srandard  $\rightarrow$ Chọn kiểu Multi / Sub- Object → Chọn Set numbers  $\rightarrow$  Chọn số lượng vật liệu cần ốp (set number)  $\rightarrow$  Kích hoạt lần lượt các loại vật liệu thứ cấp khác nhau và chon các bitmaps thích hợp để gán (giống ốp một loại mẫu vật liệu bình thường).

· Hiệu chỉnh chất liệu tại các bề mặt khác nhau của khối:

Chọn khối đã ốp chất liệu Multi / sub-Object  $\rightarrow$ Modify → Edit mesh → Chọn Sub-Object và chọn Polygon  $\rightarrow$  Chọn mặt cần hiệu chỉnh  $\rightarrow$ Surface Properties  $\rightarrow$  Chon Material  $\rightarrow$  ID  $\rightarrow$ Nhập tham số phù hợp (là số thứ tự trong bảng Material của loại vật liệu cần ốp vào mặt đó).

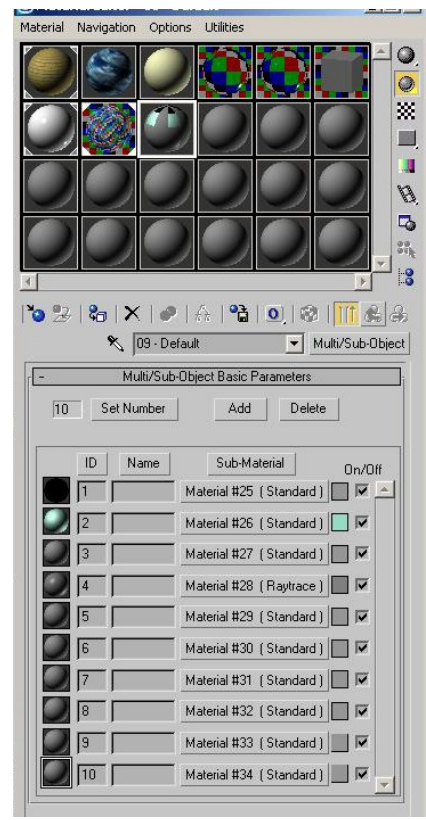

• Hiệu chỉnh hình ảnh các bitmaps bằng UVW Maps bình thường.

### **Bài 11:**

#### 1. VẬT LIỆU PHẨN QUANG ĐẶC TÍNH RAYTRACE:

- Standard → Raytrace → Diffuse (màu hoặc mẫu vật liệu)  $\mathbf{L}^{\text{max}}$
- Reflect (độ phản chiếu) Transparency (độ trong suốt)  $\omega_{\rm{max}}$
- Mặt nước: chọn Raytrace → Diffuse là map của nước → Bump chọn đá nhám  $\rightarrow$  chỉ số Bump <15
- Tường sơn gai bóng: chọn màu cho Diffuse → Bump  $\overline{a}$

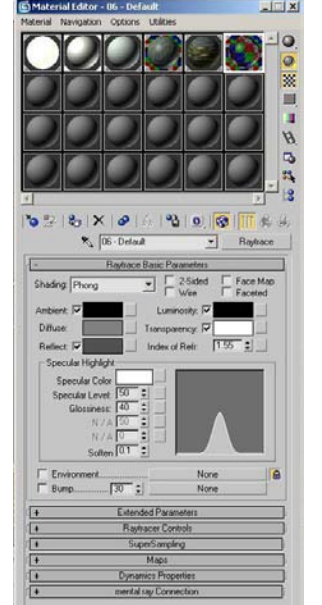

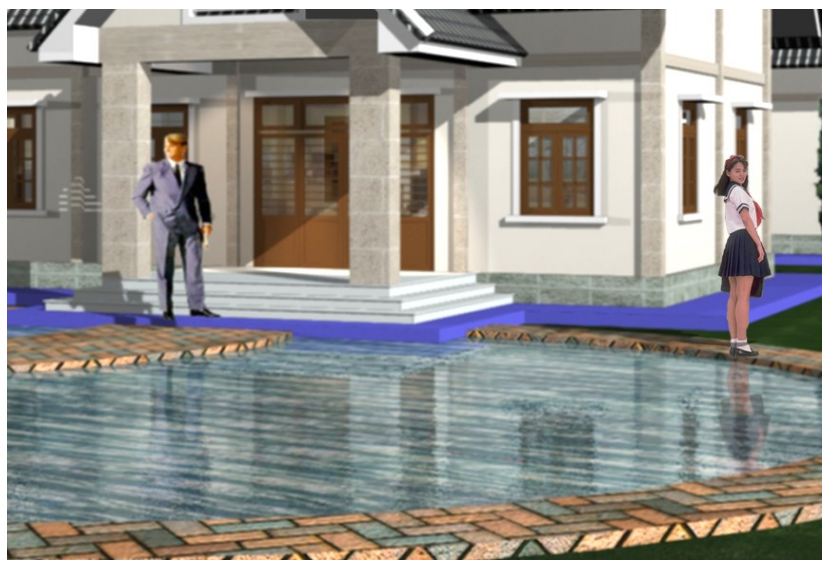

### 2. VẬT LIỆU THỦY TINH TRONG SUỐT:

- $\mathbf{r}$ Shader Basic Paramenters  $\rightarrow$  Metal  $\rightarrow$  2 sides
- Diffuse:  $\overline{a}$ màu đen
- Specular  $\mathbf{L}^{\text{max}}$ Level:  $>90$
- Glossiness: >90 L.
- Map  $\overline{a}$  $\rightarrow$ Reflection  $\rightarrow$ Raytrace (100 là độ trong suốt của vật liệu)

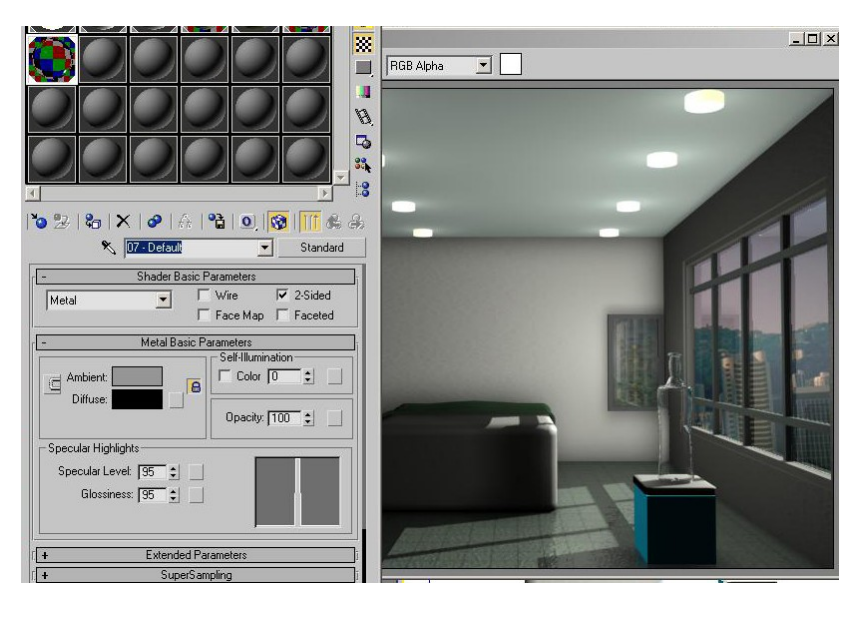

### **Bài 12:**

#### 1. VẬT LIỆU DẠNG KHUNG DÂY:

- Thiết lập: Material Editor → Kích hoạt Wire
- Hiệu chỉnh: Material Editor → Extended Parameters → Hiệu chỉnh tham số Size

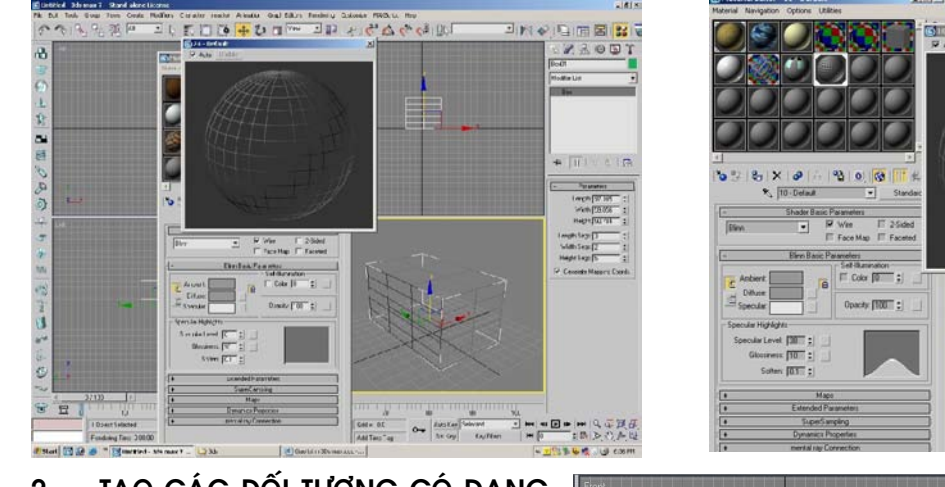

TẠO CÁC ĐỐI TƯỢNG CÓ DẠNG  $\overline{2}$ **KHUNG DÂY:** 

Modify  $\rightarrow$  Latice

Select Objects  $\rightarrow$  Modify  $\rightarrow$ Modify List  $\rightarrow$  Latice.

Struts: Hiệu chỉnh cạnh của vật thể Latice.

Joints: hiệu chỉnh đỉnh của vật thể Latice.

#### 3. ÚNG DUNG:

Dùng nhiều trong các trường hợp tạo khung cửa hoặc tạo các đố kính của cửa sổ hoặc mảng kính lớn trong nhà cao tầng.

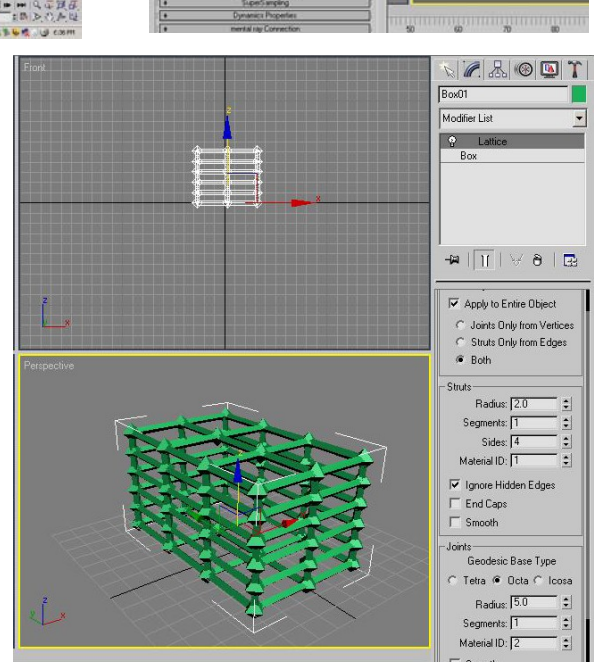

### **Bài 13:**

#### 1. LOFT:

Chọn đường dẫn (Path)  $\rightarrow$ Compound Object  $\rightarrow$  loft  $\rightarrow$ GetSharp (chon tiết diện) Tham số (Path Parameter):

Tham số Path: khoảng tác dung của tiết diện lên đường dẫn Có 2 cách tính:

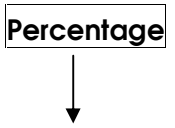

Theo % path (thông thường để ở dạng này)

lưu ý: Loft sẽ cho tiết diện chạy theo đường dẫn tại vị trí trọng tâm của tiết diện, vì thế cần hiệu chỉnh lại vị trí trọng tâm của tiết diện trước khi cho Loft để có được khối có kích thước đúng theo ý muốn.

Nếu đường dẫn khi Loft đi ngược với ý thì chọn đường dẫn  $\rightarrow$  Edit Spline  $\rightarrow$  Spline  $\rightarrow$ chọn toàn bộ → Modify → Revert

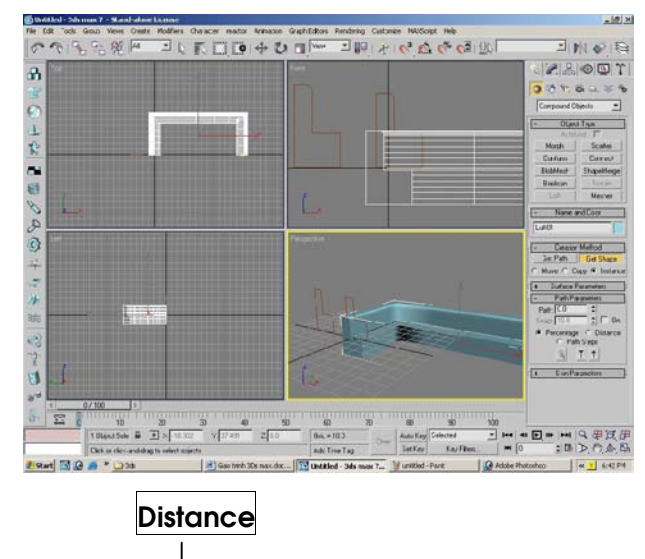

theo độ dài path

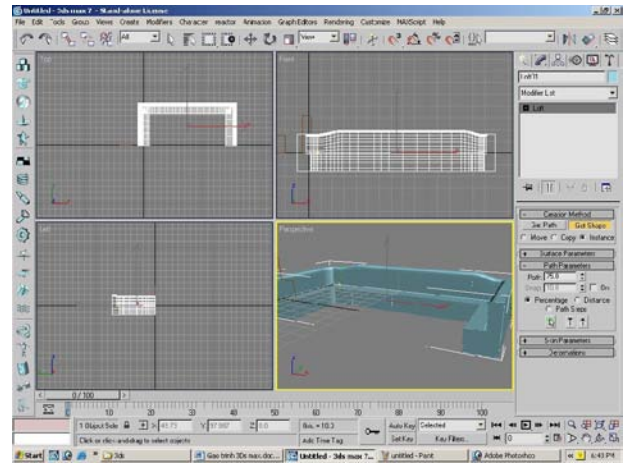

#### 2. BO TRÒN KHỐI:

Chọn đối tượng → Modify → Modify list → Meshmooth → Interation (luôn luôn < 3)

### **Bài 14**

<u>1. VẬT LIỆU DA:</u>

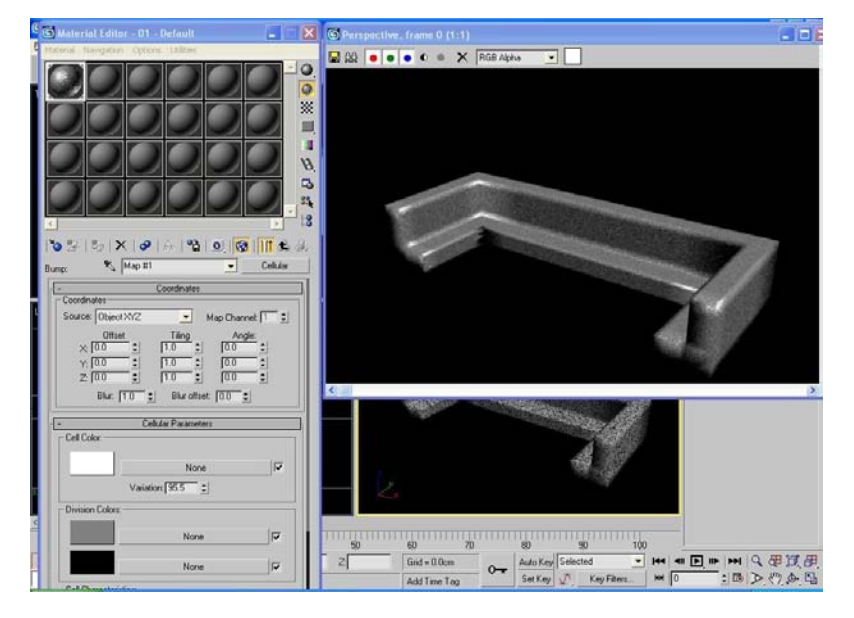

- $\rightarrow$  MATERIAL Editor  $\rightarrow$  Maps  $\rightarrow$  Bump  $\rightarrow$  Cellular
- Tham số

Cell Color: sắc độ khối

2 phần này càng chênh lệch độ gồ ghề của da

càng nhiều Division Color: sác độ rãnh

#### Chú ý:

Chỉnh độ sáng bóng của vật liệu để tạo độ phản quang của da.

#### 2. TAO CAMERA CHO PHỐI CẢNH

- ◆ Chọn Create → Camera → Chọn target → Chọn vị trí đặt camera → dùng chuột trái di chuyển đến vị trí công trình.
- Ban đầu, nên đặt camera trên mặt bằng  $\rightarrow$  di chuyển camera lên độ cao phù hợp trên mặt đứng.
- Chọn loại tiêu cự phù hợp với phối cảnh hoặc dùng công cụ zoom để hiệu chỉnh phối cảnh.

#### Lưu ý:

• Khi trục camera không song song với mặt đất thì có hiện tượng 3 điểm tụ. Vì thế, nếu muốn phối cãnh hai điểm tụ thì trục camera phải song song với mặt đất.

- \* Thông thường, không nên chọn camera có góc nhìn quá rộng (ống kính wide) vì sẽ tạo ra sự biến dạng hình ảnh. Để có góc nhìn thực, nên chọn ống kính có góc mở gần bằng với trướng nhìn của mắt thường (30-50).
- Chọn view phù hợp  $\rightarrow$  Ctrl + C để đặt camera theo view

#### 3. TAO PHÔNG CHO PHỐI **CÁNH KHI RENDER:**

- Hiển thị bitmaps khi render, ứng dụng tạo phông trời cho phối cãnh.
- Rendering  $\rightarrow$  Environment  $\rightarrow$  Chon Environment maps (use map)  $\rightarrow$  Chọn Bitmaps thích hợp
- Muốn điều chỉnh kích cỡ phông cho phối cảnh, sử dụng bảng Material  $\rightarrow$ Cropping/Placement  $\rightarrow$ Chọn Crop hoặc Place.

#### 4. TAO PHÔNG NHÌN CHO **VIEWPORTS:**

- Hiển thi Bitmaps trên viewport.
- Views  $\rightarrow$ Viewport Background  $\rightarrow$  Chọn File  $\rightarrow$ Chọn Bitmap thích hợp.
- Có thể hiện phông giống như Bitmap đã chọn trong Envirronment bằng kích hoat Use Environment Background.
- Hủy phông chọn Diveces  $\rightarrow$ **OK**

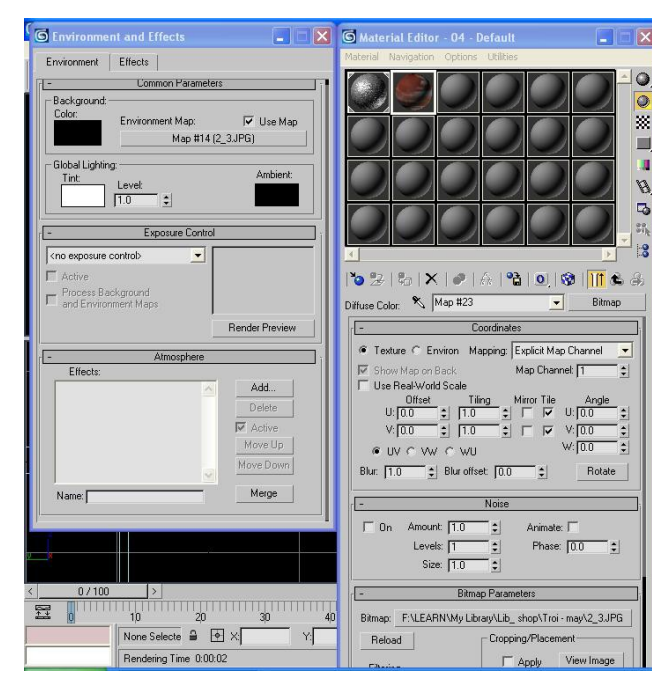

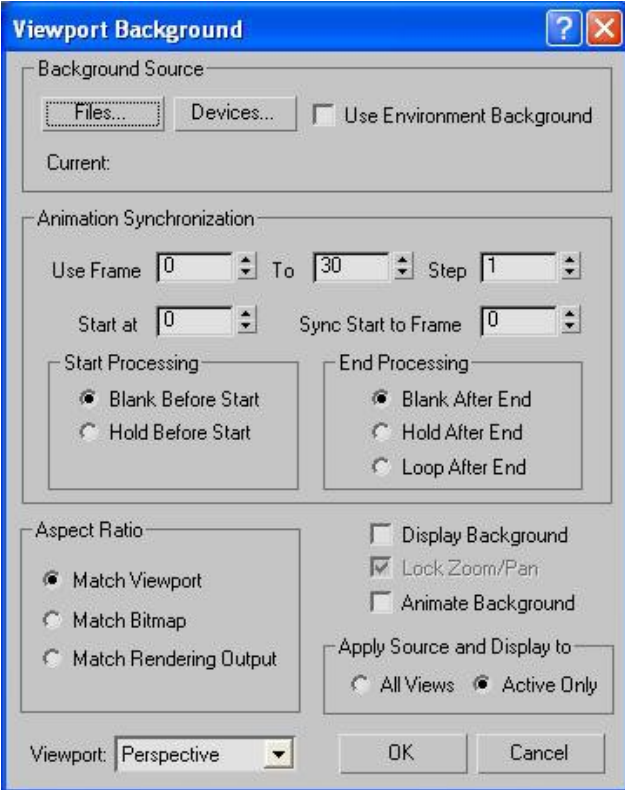

### **Bài 15:**

### ÁNH SÁNG VÀ VẬT LIỆU TRONG NỘI THẤT

#### 1. VẬT LIỆU TỰ PHÁT SÁNG:

Material Editor → Chọn đối tượng → Ap vật liệu cho đối tượng →

→ Blinn Basic Parametera → Kích hoạt Color → Chọn màu phát sáng của vật thể

 $\rightarrow$  Ốp cho vật thể cần phát sáng.

#### Ung dung:

Làm đèn trần phòng (đèn mắt ếch)

#### 2. PHÉP CHIẾU SÁNG LOAI TRỪ:

Chọn đèn cần hiệu chỉnh → Modify Parameters  $\rightarrow$  General  $\rightarrow$ **Exclude** 

- Kích hoạt Exclude: những vật thể thuộc bảng này sẽ được chiếu sáng và những vật thể thuộc bảng Include sẽ không được chiếu sáng.
- Kích hoat Include: ngược lại.

#### 3. PHÉP GIỚI HẠN ÁNH SÁNG:

Chọn đèn (thông thường là đèn Omni)

→ Modify → Chon Intensity/Color/Attenuation → Kich hoat Far Attenuation → Chọn bán kính vùng chiếu sáng. (Near Attenuation thể hiện bán kính vùng không chiếu sáng của đèn Omni. Vì vây, nếu muốn đèn Omni chiếu sáng từ tâm đèn thì không chọn Near Attenuation).

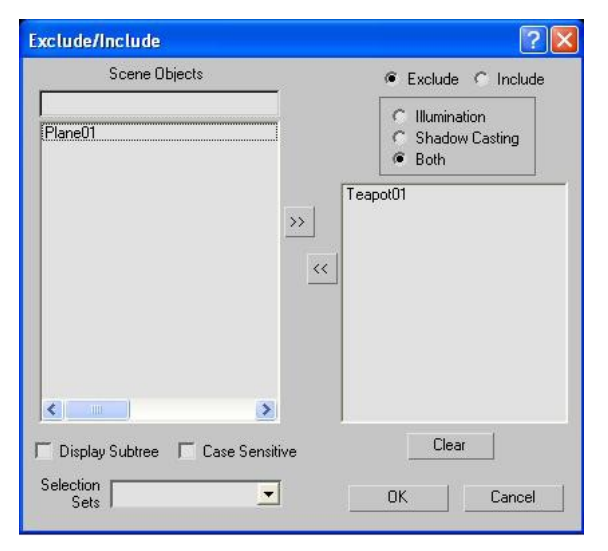

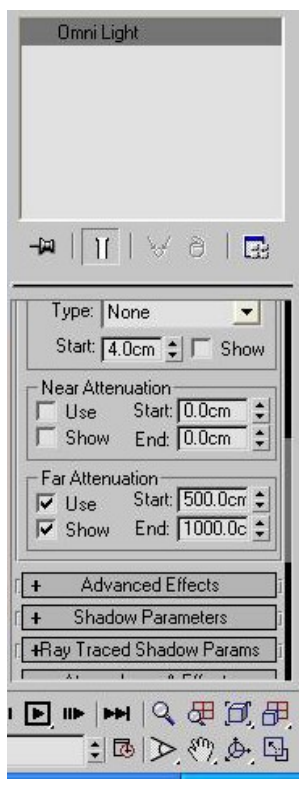

#### <u>4. CÁC TRÌNH TỰ TẠO ĐỀN TRONG NỘI THẤT:</u>

- $\bullet$ Đặt một dãy đèn Omni với cường độ chiếu sáng thấp  $\rightarrow$ Dùng bóng đổ Shadow map  $\rightarrow$ hiệu chỉnh ở Shadow map paramenter  $\rightarrow$  $Bias, ...$
- Chon đèn Target Spot  $\rightarrow$

Chiếu sáng đến nơi cần → Hiệu chỉnh vùng bóng mờ lớn. (Modify Spotlight Parameter  $\rightarrow$ Hiệu chỉnh Hotspot: nhỏ ; Falloff: lớn).

• Ap dung phép chiếu sáng loại trừ *(include)* hoặc exclude) để có ánh sáng từ trong các

hốc tường chiếu ra ngoài.

#### 5. TAO ĐỀN DANG KHỐI:

• Chọn đèn  $\rightarrow$  Modify  $\rightarrow$  Asmosphere & Effect  $\rightarrow$  Add  $\rightarrow$  Volume light

Lưu ý: chọn cường độ ánh sáng nhỏ để luồng ánh sáng không bị quá chói.

**+ Ứng dụng**: trong những trường hợp tạo đèn trong các phối cảnh sân khấu, bar, coffee, và các đoạn phim

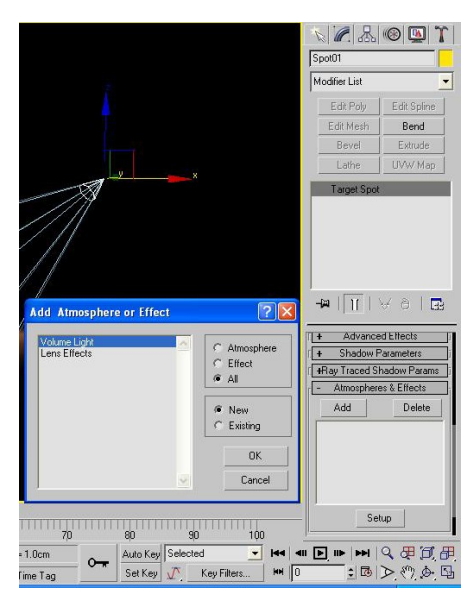

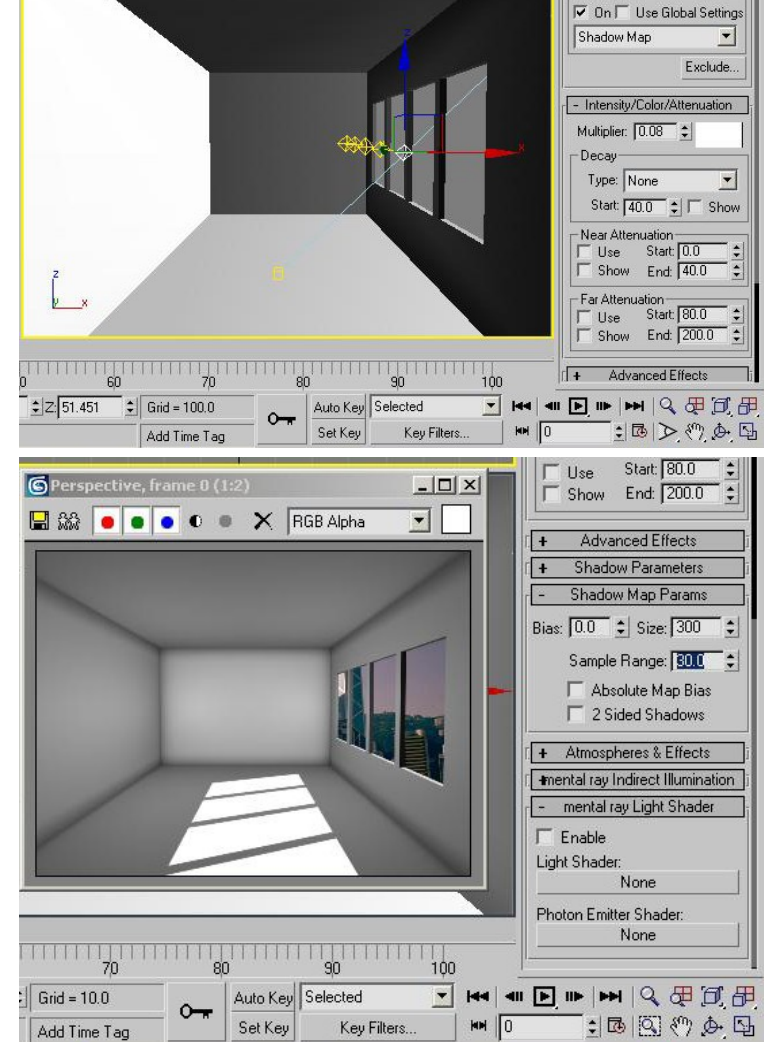

Shadows

### **Bài 16:**

#### 1. PHÉP HIÊU CHINH BEVEL:

- · Tạo ra hiệu quả vạt góc cho các khối khi lấy cao độ từ một đường spline khép kín.
- Ưng dụng trong các trường hợp vạt góc các khối hoặc vạt góc chữ, tạo ra các mặt xiên theo yêu cầu.
- Chọn một đường Spline khép kín  $\rightarrow$  Modify  $\rightarrow$  Modify list  $\rightarrow$  **Bevel**  $\rightarrow$  Nhập các tham số thuộc level 1, level  $2$ . level  $3$ .

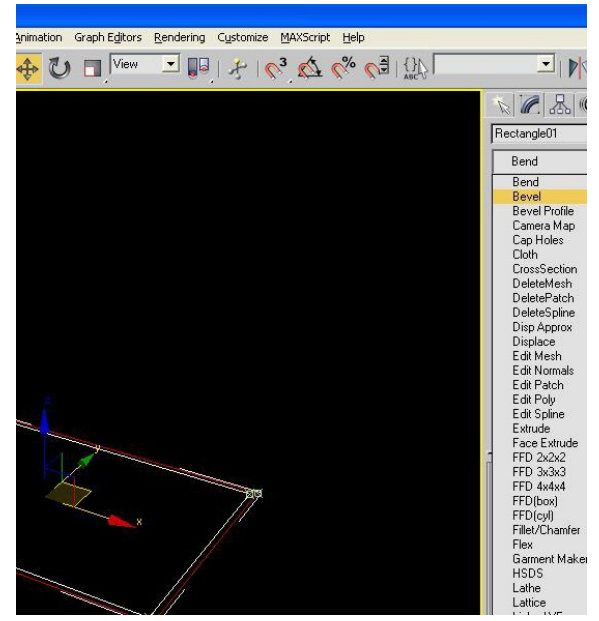

### 2. CÁC PHÉP HIỆU CHỈNH LIÊN QUAN ĐẾN MẶT (MESH):

Tạo hiệu quả can thiệp đến các tham số thuộc mặt phẳng của khối:

- · Extrude: tạo khối từ mặt.
- Bevel: vát xiên khối.
- Divide: tao thêm đỉnh cho mặt.

#### 3. TẠO ĐỀN DẠNG NEON SIGN:

- Rendering  $\rightarrow$  Effects  $\rightarrow$  Add  $\rightarrow$  Chon Lens effects  $\rightarrow$  Trong Lens effects  $\rightarrow$ Parameter chọn Glow  $\rightarrow$  Trong Glow Element chon Options  $\rightarrow$ Gán tham số cho Obiect ID.
- Chọn đối tượng cần gán  $\rightarrow$ Click chuột phải > Chọn Properties  $\rightarrow$  Gán tham số Objects Channel (đúng bằng tham số Object ID).
- · Muốn hiệu chỉnh tham số của vùng sáng: hiệu chỉnh tham số: Size (kích cỡ) và tham số Intensity (cường độ ánh sáng).

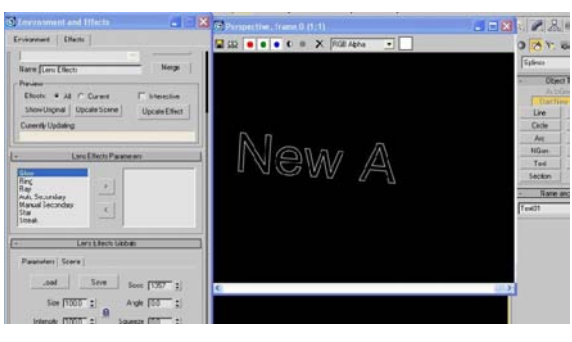

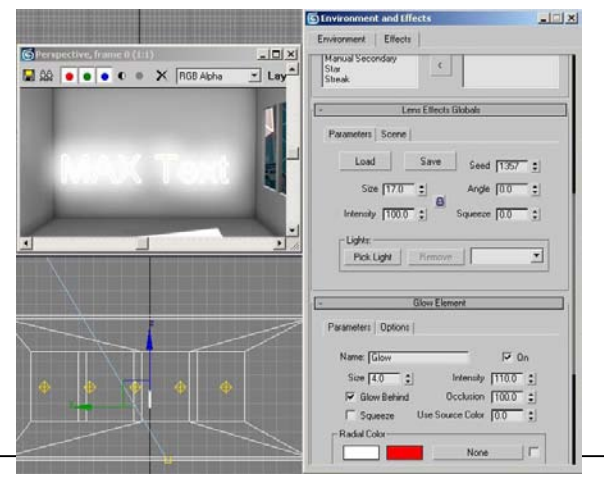

+ Hiệu quả của Neon sign sẽ xuất hiện khi render.

### **Bài 17:**

#### 1. CHÈN ĐỐI TƯỢNG TỪ FILE 3DSMAX KHÁC:

Có hai cách chèn:

#### Cách 1: Merge File

- File  $\rightarrow$  Merge  $\rightarrow$  Merge File  $\rightarrow$  Sau đó chọn các File cần chèn vào cảnh hiện hành → Merge File\*.max → Chọn các đối tượng có trong File chèn (nếu chon hết là All)  $\rightarrow$  OK.
- Đặc điểm: File mới tạo thành từ File A (file hiện hành) và File B (file mới chèn) sẽ có dung lượng bằng (File A + File B) và có đầy đủ các đối tượng thuộc cả hai file A và B.

Cách 2:

- ◆ File → Exref Objects → Add → Sau đó chọn các file cần chèn vào cảnh hiện hành → Chọn file\*.max → Chọn các đối tượng có trong file chèn (nếu chọn hết là All)  $\rightarrow$  OK.
- Đặc điểm: File tạo thành từ file A (file hiện hành) và file B (file mới chèn) sẽ có dung lượng gần như bằng file A, vì file mới chỉ chép theo đường dẫn từ file A đến file B mà không chép trọn vẹn file B (giống cách quản lý vật liệu). Do đó, nếu thay đổi đường dẫn thì sẽ không nhận được những đối tượng thuộc file B.

#### 2. CHÈN MÔT BITMAP VÀO FILE 3DSMAX:

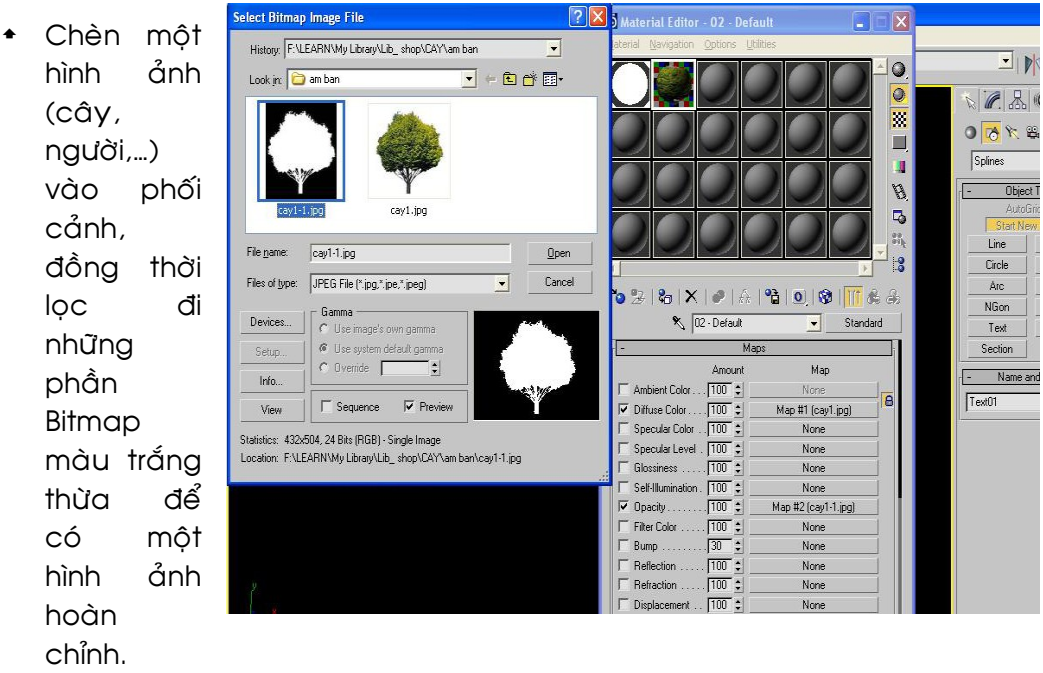

- Chọn mẫu vật liệu  $\rightarrow$  Ốp cho Diffuse Color bitmap bình thường  $\rightarrow$  Ốp cho Opacity bitmap âm bản (được chuẩn bị trước bằng Photoshop).
- Lưu ý: tỷ lệ hai bitmap ốp cho Diffuse Color và Opacity phải giống nhau.

## **Bài 18:**

#### **RENDER**

- Render Scene (F10)
- $\triangleq$  Các tham số:
	- 1. Output Size:

Khổ giấy A4  $\approx$  1200 1600 Khổ giấy A3 ≈ 1600 2133 Tương tự cho các khổ giấy lớn hơn.

2. Files:

Chọn loại file ảnh lưu lại sau khi Render. Thông thường chọn Save File dang \*.tif (có background), hoặc \*.tga (không có background).

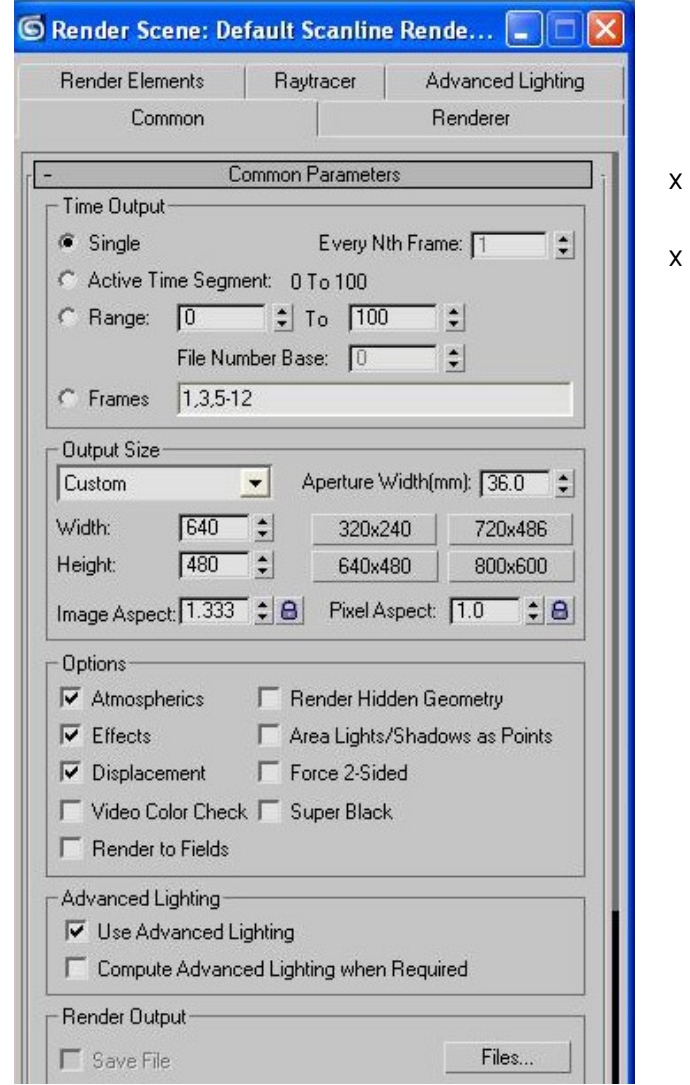

#### $Chú y:$

#### 1. Tham số Force 2 – Sided:

Ap dụng cho các trường hợp Export file cad > 3dsmax và các ttrường hợp sử dụng vật thể dạng Plane chỉ có một mặt nên sẽ có những mặt không nhìn thấy khi Render. Tuy nhiên, khi render Force 2 - Sided thì quá trình render sẽ kéo dài hơn vì phải xử lýhai mặt cùng lúc.

#### 2. Khái niệm về độ phân giải:

DPI: là viết tắt của chữ Dot Per Inch. File ảnh 3dsmax render có độ phân giải là 72 dpi. Vì thế, có thể tính được chính xác kích thước File ảnh khi render theo đơn vị hệ Metric thông qua tham số là độ phân giãi.